# **NETHSERVER COMO HERRAMIENTA INTEGRAL PARA ADMINISTRACIÓN DE SERVIDORES EN PEQUEÑAS EMPRESAS**

Cristian David Castañeda Molina e-mail: [cdcastanedam@unadvirtual.edu.co](mailto:cdcastanedam@unadvirtual.edu.co) Felipe Adolfo Lora Patarroyo e-mail: [falorap@unadvirtual.edu.co](mailto:falorap@unadvirtual.edu.co) Libardo Javier Jaramillo Patiño e-mail: [ljjaramillop@unadvirtual.edu.co](mailto:ljjaramillop@unadvirtual.edu.co) Omar Alejandro Cendales Vidal e-mail: [oacendalesv@unadvirtual.edu.co](mailto:oacendalesv@unadvirtual.edu.co) Uriel David González Ramírez e-mail: [udgonzalesr@unadvirtual.edu.co](mailto:udgonzalesr@unadvirtual.edu.co)

**RESUMEN:** *En el presente artículo se evidenciará la puesta en marcha de un servidor GNU/Linux, utilizando la distribución NethServer en la versión 7.9.2009, mediante la cual se implementarán servicios de infraestructura IT de mayor nivel para Intranet y Extranet. Se procede a mostrar un paso a paso de la instalación del servidor mediante el uso de una máquina virtual, en la que se irá implementando y evidenciando el funcionamiento de los siguientes servicios: DNS Server, DHCP Server, Controlador de Dominio, implementación y configuración detallada de un Proxy en el que se filtrara la salida por medio del puerto 3128, configuración de un Cortafuegos para la restricción de sitios Web, una estación de trabajo a través del controlador de dominio LDAP mediante File Server y Print server, finalizando con la creación de una VPN la cual permitirá establecer un túnel privado de comunicación con una estación de trabajo.*

**PALABRAS CLAVE**: NethServer, DHCP, DNS, Firewall, VPN, Proxy.

# **1 INTRODUCCIÓN**

Mediante el uso de NethServer se dará solución a una gran parte de problemáticas de migración, servicio e implementación de los sistemas de seguridad de la infraestructura de red, dando una buena administración a los sistemas operativos y su seguridad.

# **2 INSTALACIÓN DE NETHSERVER**

NethServer es una distribución de Linux, la cual se basa en la base del paquete CentOS, esta distribución nos proporciona una interfaz basada en la web ayudándonos a administrar los componentes disponibles del servidor.

Su proceso de instalación no requiere la función de configuración de cada componente del servidor y al proporcionarnos una interfaz de web, el trabajo de administración se hace más sencillo.

### **2.1 ENLACE DE DESCARGA**

[https://www.nethserver.org/getting-started-with](https://www.nethserver.org/getting-started-with-nethserver/)[nethserver/](https://www.nethserver.org/getting-started-with-nethserver/)

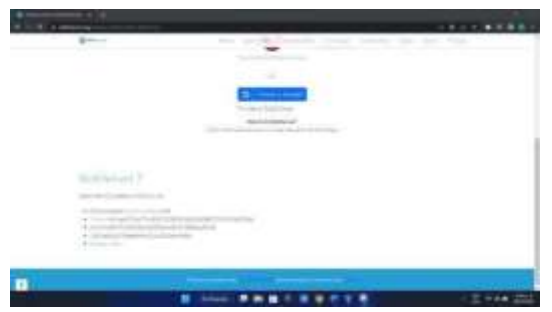

*Figura 1. NethServer descarga (28 de noviembre de 2022) Elaboración propia.*

### **2.2 PROCESO DE INSTALACION DE NETHSERVER**

Se realizo la configuración inicial (Nombre y sistema operativo).

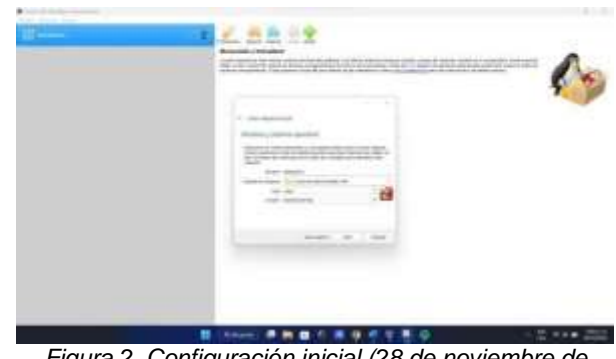

*Figura 2. Configuración inicial (28 de noviembre de 2022) Elaboración propia.*

Se configuro la red de la máquina virtual en este caso la zona VERDE que será la red interna LAN.

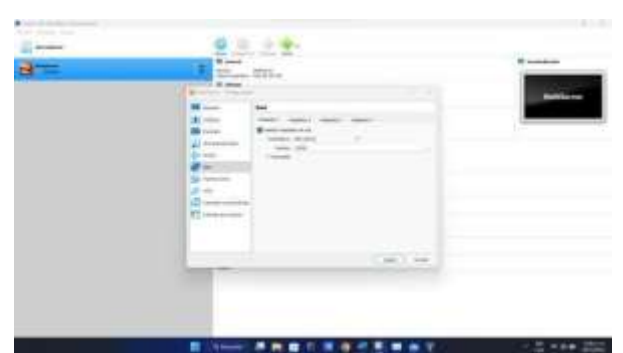

*Figura 3. Configuración zona VERDE (28 de noviembre de 2022) Elaboración propia.*

Zona NARANJA (servidores DMZ).

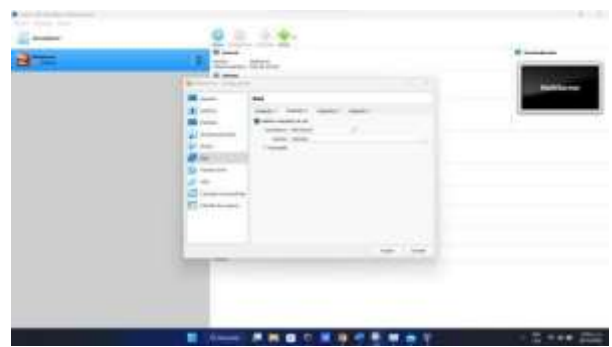

*Figura 4. Configuración zona NARANJA (28 de noviembre de 2022) Elaboración propia.*

Zona ROJA (acceso a internet).

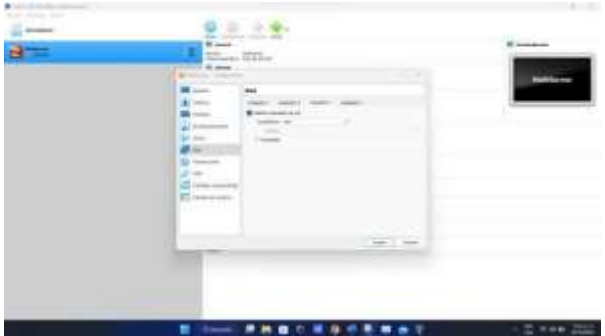

*Figura 5. Configuración zona ROJA (28 de noviembre de 2022) Elaboración propia.*

Se configura el Network y Hostname en este caso se ve que la tarjeta de red ya está conectada por DHCP a la red local.

í.

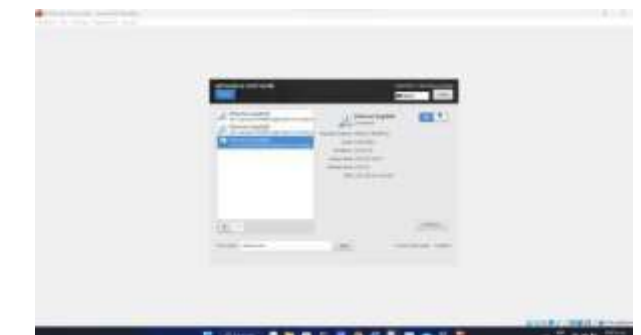

*Figura 6. Configuración de network y hostname (28 de noviembre de 2022) Elaboración propia.*

Se le asigna una contraseña a la cuenta root.

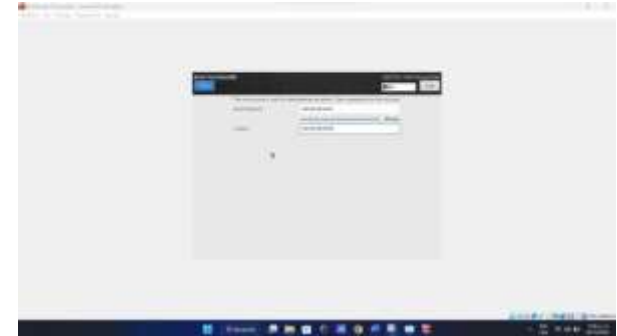

*Figura 7. Configuración cuenta root (28 de noviembre de 2022) Elaboración propia.*

Se logra evidenciar que se instaló el NethServer por consiguiente se ingresa desde la cuenta root.

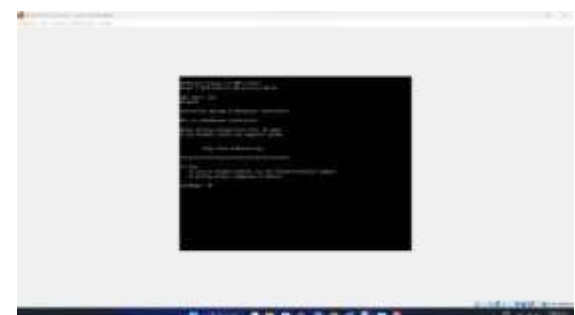

*Figura 8. Ingreso a cuenta root (28 de noviembre de 2022) Elaboración propia.*

### **3 INSTALACIÓN Y CONFIGURACIÓN DE SERVICIOS**

### **3.1 TEMÁTICA 1: DHCP SERVER, DNS SERVER Y CONTROLADOR DE DOMINIO**

Para comenzar con la configuración y validar el funcionamiento de estos servicios, se utilizarán dos máquinas, una que tiene en funcionamiento el NethServer y otra con Linux Ubuntu.

Se ingresa al NethServer desde la máquina virtual Linux Ubuntu.

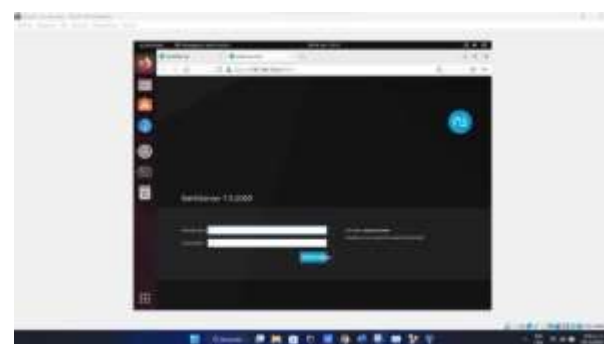

*Figura 9. Ingreso a NethServer (28 de noviembre de 2022) Elaboración propia.*

Configuración de las zonas.

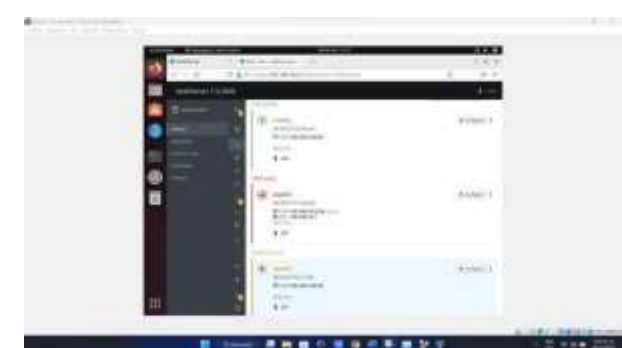

*Figura 10. Zonas configuradas (28 de noviembre de 2022) Elaboración propia.*

Validación de zonas configuradas.

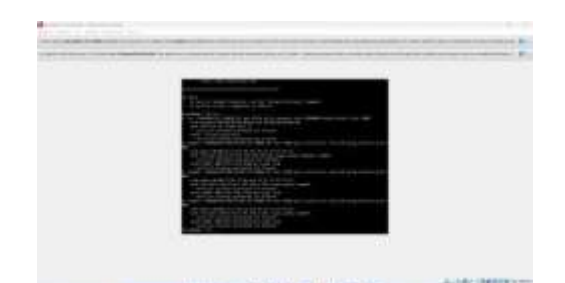

**\*\*\*\*\*\*\*\*\*** *Figura 11. Verificación de zonas configuradas (28 de noviembre de 2022) Elaboración propia.*

#### **3.1.1 DHCP SERVER**

Se configura el servidor DHCP para la zona VERDE.

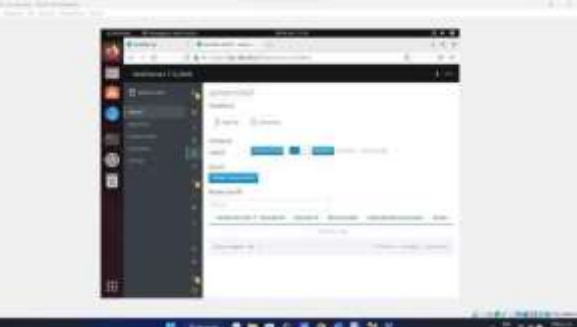

*Figura 12. Configurar servidor DHCP (28 de noviembre de 2022) Elaboración propia.*

Se puede configurar un rango de IP para el servidor, así que se comprueba en la máquina de Ubuntu que está conectada a la red LAN (zona VERDE).

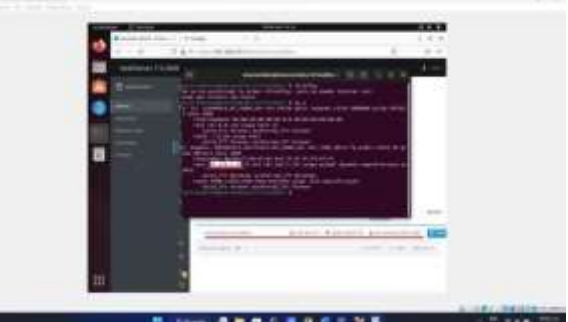

*Figura 13. Verificación del funcionamiento del servidor DHCP (29 de noviembre de 2022) Elaboración propia.*

#### **3.1.2 DNS SERVER Y CONTROLADOR DE DOMINIO**

Se realiza la configuración del servidor DNS.

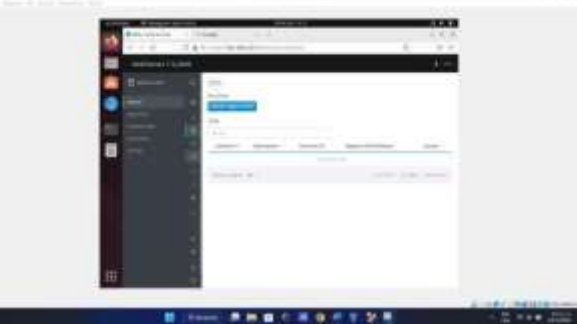

*Figura 14. DNS (29 de noviembre de 2022) Elaboración propia.*

Se añade registro DNS donde se define el nombre de dominio y la IP, para lo cual se asigna la misma IP del NethServer.

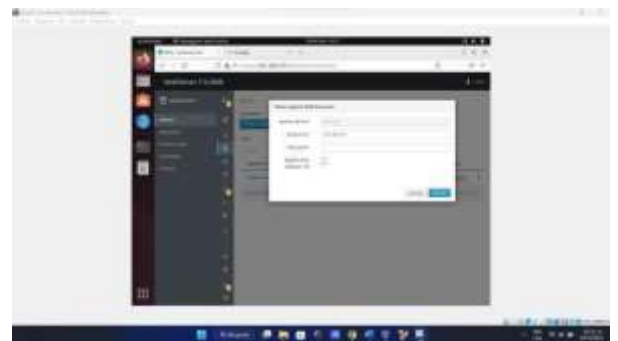

*Figura 15. Configuración del servidor DNS (29 de noviembre de 2022) Elaboración propia.*

Al momento de comprobar si está funcionando, cabe resaltar que estas solicitudes solo pueden ser vistas desde los clientes locales, y que solo los equipos que se encuentren en la red LAN (zona VERDE) lo podrán visualizar.

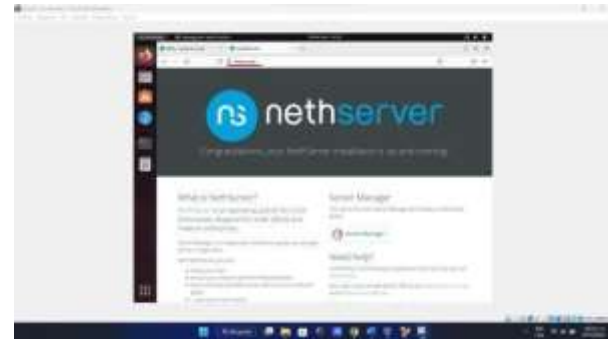

*Figura 16. Comprobación funcionamiento del DNS (29 de noviembre de 2022) Elaboración propia.*

### **3.2 TEMÁTICA 2: PROXY**

Ingreso a la consola de Nethserver y selección de los servicios Proxy y Firewall. Allí se define una zona verde y una zona roja.

| ÷ |   |  |      |   |   |
|---|---|--|------|---|---|
|   |   |  | ü    | - | ٠ |
|   |   |  | size |   | × |
|   |   |  | 1400 |   | ٠ |
|   | œ |  |      |   | ٠ |
|   |   |  | 141  |   | ٠ |

*Figura 17. Servicios instalados*

Configuración zona verde, enp0s8 192.168.1.1 con máscara 24, esta configuración se realiza de manera estática.

| -              |                     |                                            | Chome type of immitate       |                  |
|----------------|---------------------|--------------------------------------------|------------------------------|------------------|
| (441)<br>ш.    |                     |                                            | 址<br>$\overline{\rm{mesus}}$ |                  |
| 见              | $-1$<br><b>Book</b> | in i<br><b>HALLMAN</b><br><b>PECIFICAL</b> |                              |                  |
| $\circledcirc$ |                     | mount 1.5                                  |                              | <b>FRANCISCO</b> |

*Figura 18. Direccionamiento zona Verde*

Configuramos el filtrado y definimos las categorías.

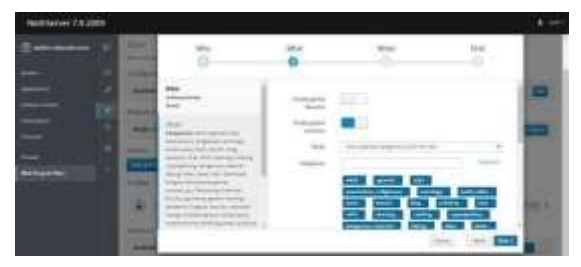

*Figura 19. Definición restricciones a cliente.*

Configuración zona Roja enp0s3 IP estática 192.168.20.9mascará 24 y puerta de enlace 192.168.20.1

|               |                                                    | $\sim$                |               | ALC:<br>ma |  |
|---------------|----------------------------------------------------|-----------------------|---------------|------------|--|
| $\omega$<br>œ | head a factor<br><b>Same</b><br><b>STORY</b><br>-- | ×.<br>٠<br>22.23<br>w | ٠<br>$=$<br>٠ |            |  |
|               |                                                    |                       |               |            |  |

*Figura 20. Configuración zona roja*

Configuración del proxy en el cliente y validación en el acceso a sitio de adultos y luego acceso a sitio autorizado.

# **3.3 TEMÁTICA 3: CORTAFUEGOS**

Implementación y configuración detallada para la restricción de la apertura de sitios o portales Web de entretenimiento y redes sociales, evidenciando las reglasy políticas creadas. La validación del Funcionamiento del

cortafuego aplicando las restricciones solicitadas, se harádesde una estación de trabajo GNU/Linux.

#### **3.3.1 INICIO DE LAS MÁQUINAS**

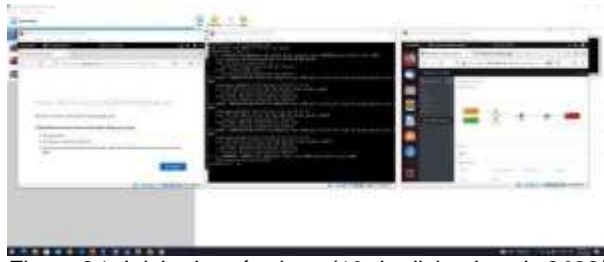

*Figura 21. Inicio de máquinas (10 de diciembre de 2022) Elaboración propia.*

Para tener un mayor control de las configuraciones, se coloca en paralelo las máquinas, a laderecha se tiene el cliente admin para ingresar a nethserver, a la izquierda el cliente desktop y al centro nethserver.

### **3.3.2 INSTALACIÓN DE FIREWALL**

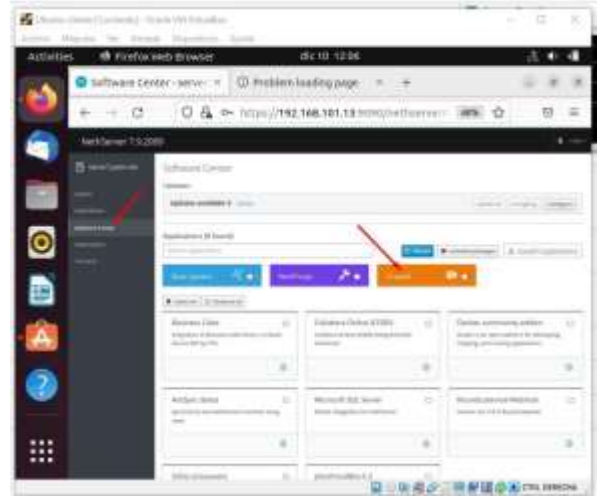

*Figura 22. Se descarga los plugins firewall y web filter & proxy (10 de diciembre de 2022) Elaboración propia.*

Es importante que, luego de actualizar el sistema, se descargue los plugins necesarios para las tareas que se quiere realizar, en el presente caso, para

bloquear sitios web, se requiere dos plugins inicialmente, el firewall y web proxy & filter

#### **3.3.3 CONFIGURACIÓN EN EL FIREWALL**

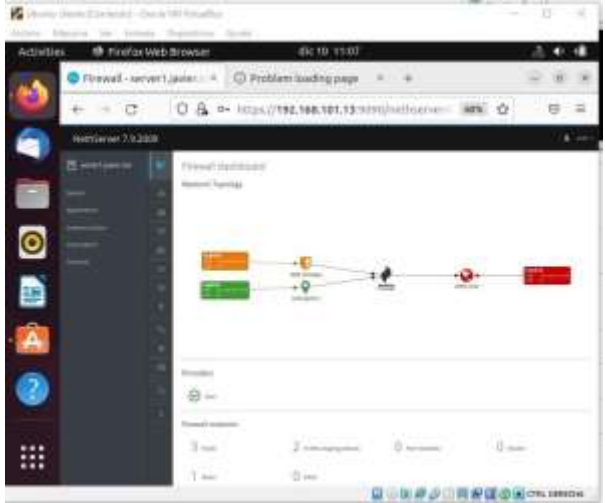

*Figura 23. Configuración de firewall (10 de diciembre de 2022) Elaboración propia.*

En el plugin de firewall se ingresa y se configura inicialmente los filtros o reglas para las redes o ips que se estén ejecutando, ya sea en la zona verde o naranja.

#### **3.3.4 WEB FILTER & PROXY**

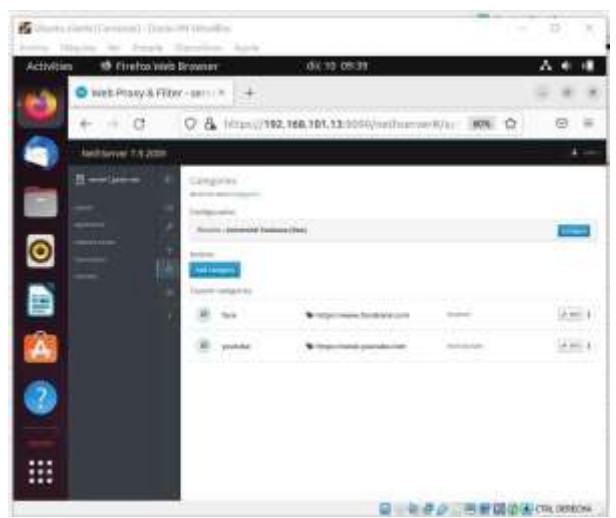

*Figura 24. Se descarga los plugins firewall y web filter & proxy (10 de diciembre de 2022) Elaboración propia.*

Luego de configurar el cortafuegos, es muy importante asignar los bloqueos a los dominios o sitios web que se desean, para esto se ingresa en el plugin descargado, web proxy & filter, se ingresa a categories y se agrega las categorías correspondientes a cada

dominio, en el presente caso se bloquea Facebook y youtube.

#### **3.3.5 COMPROBACIÓN DE BLOQUEO DE LOS SITIOS WEB**

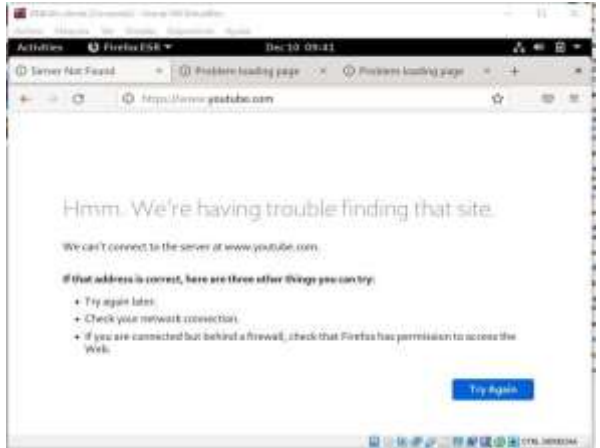

*Figura 25. Comprobación del bloqueo del sitio web youtube(10 de diciembre de 2022) Elaboración propia.*

Se ingresa desde un cliente web que pertenezca a la zona verde y se comprueba que no se puede ingresar al sitio web youtube, ya que se encuentra bloqueado por nethserver.

### **3.4 TEMÁTICA 4: File Server y Print Server.**

El file server y Print server es una instancia de servidor central de una red de ordenadores que permite a los clientes conectados acceder a sus propios recursos de almacenamiento.

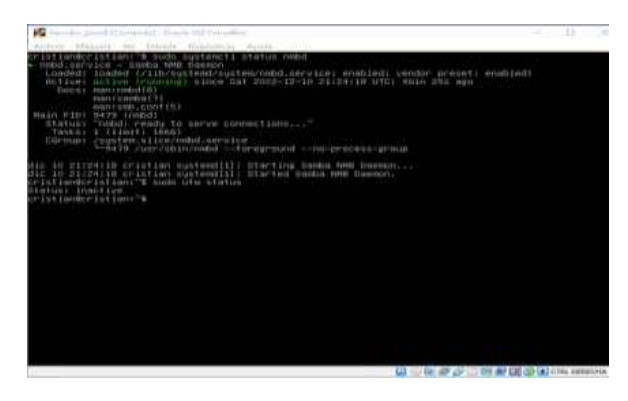

*Figura 26.Servor NethServet (10 de diciembre)*

Se realiza el procedimiento de instalación file server y print server, ingresando al dashboard de nethserver a la opción usuarios y grupos el servicio se implementará en la empresa apuntando a la necesidad de los usuarios y los grupos de poder acceder a distintos medios en red con las condiciones específicas requeridas Implementando un grupo de trabajo y para así tener el acceso desde sus distintos puestos de trabajo (desktop).

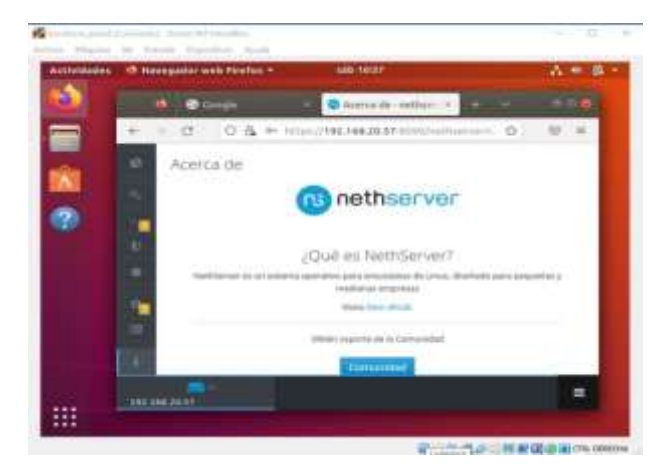

*Figura 27. Entorno de Nethserver desde puesto de trabajo (10 de diciembre)*

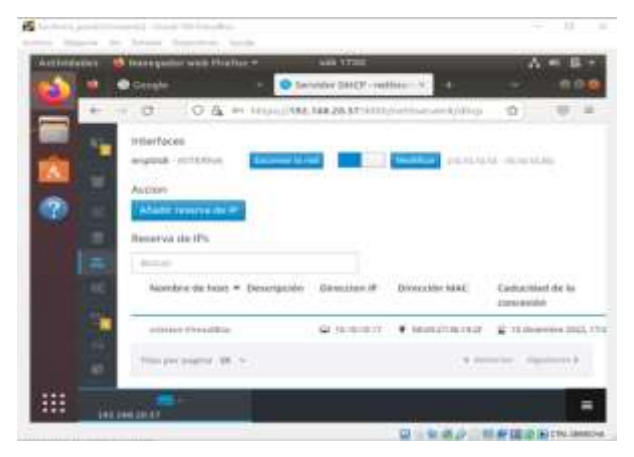

*Figura 28. Instalación DHCP server (10 de diciembre)*

Se realiza la configuración para que el servidor que proporcione automáticamente un host de Protocolo de Internet (IP) con su dirección IP y otra información de configuración relacionada, como la máscara de subred

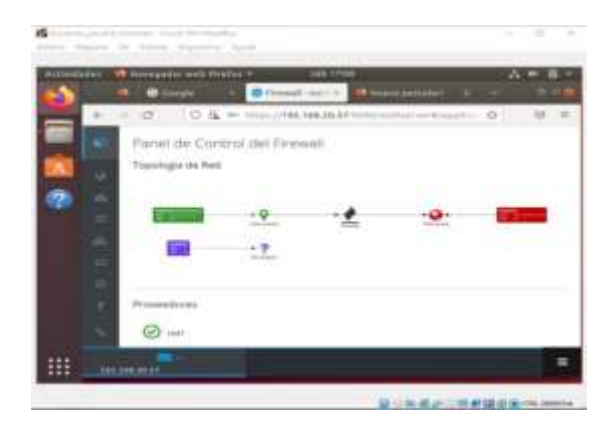

*Figura 29. Implementación de Firewall (10 de diciembre)*

Se realiza la configuración e implementación con el fin de bloquear accesos no autorizados a la información mientras que se sigue permitiendo la comunicación de los

registrados en el grupo de trabajo y así que obtengas servicios autorizados.

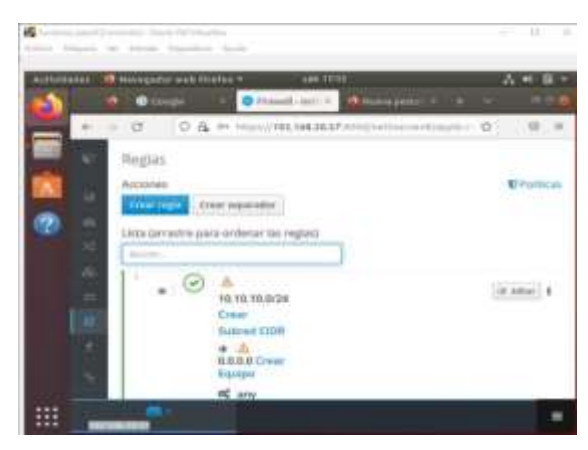

*Figura 30. Creación de reglas de la red (10 de diciembre)*

Se establecen las reglas de la red para así establecer qué entidades de red se pueden conectar o asociar en la red de servicios.

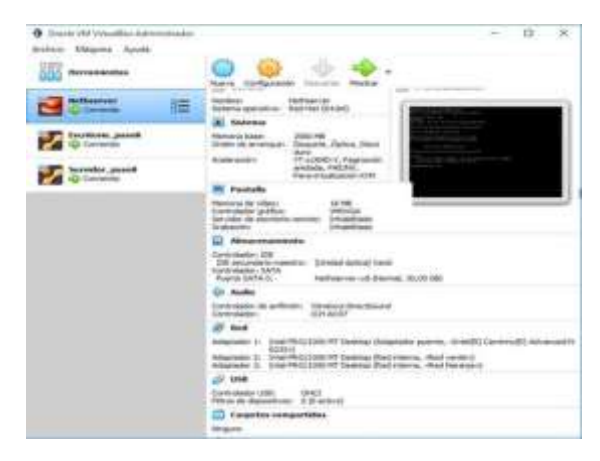

*Figura 31. Configuración adaptadores de red (10 de diciembre)*

Configuración de los adaptadores de red en VirtualBox y configuración de red en el dashboard de Nethserver

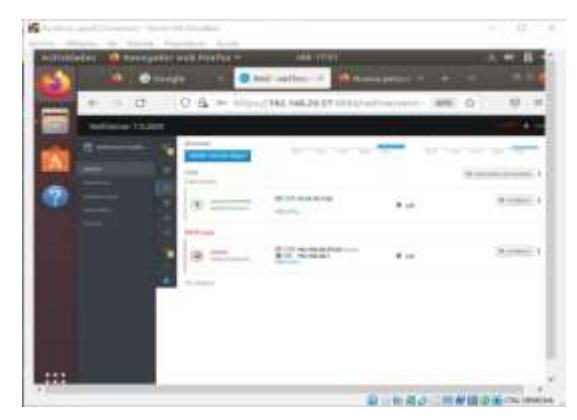

*Figura 32. Configuración adaptadores en Nethserver de red (10 de diciembre)*

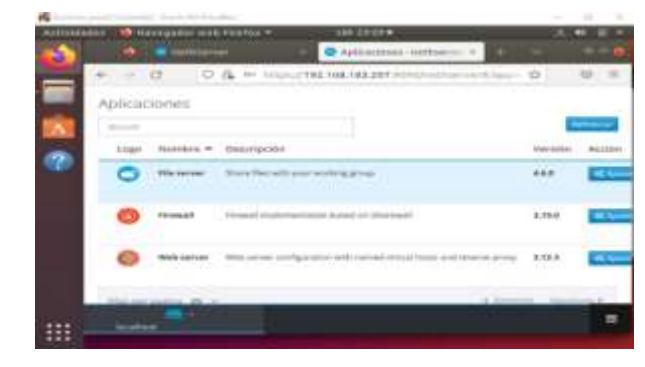

*Figura 33. Creación servicio file y print (10 de diciembre)*

Se realiza la descarga del complemento por medio del entorno de nethserver para la creación del file server y print server

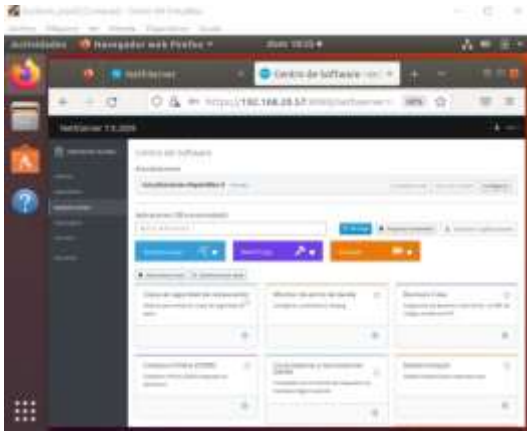

*Figura 34. Entorno de descargas componentes Nethserver (10 de diciembre)*

Comprobación de la estructura de red para implementar el servicio en el aplicativo.

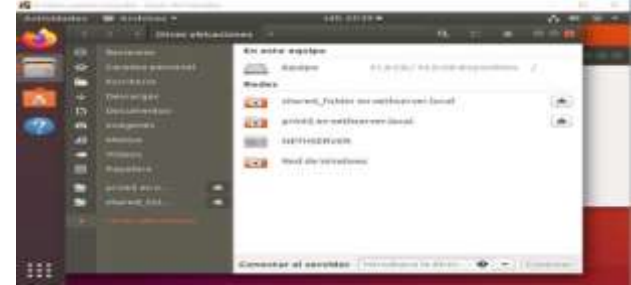

*Figura 35. Explorador de carpetas y sitios compartidos en el puesto de trabajo Ubuntu (10 de diciembre)*

Selección de las carpetas del sistema donde se encuentra la opción que muestra otras ubicaciones de archivos en red y validación de la correcta conexión con el servidor de archivos.

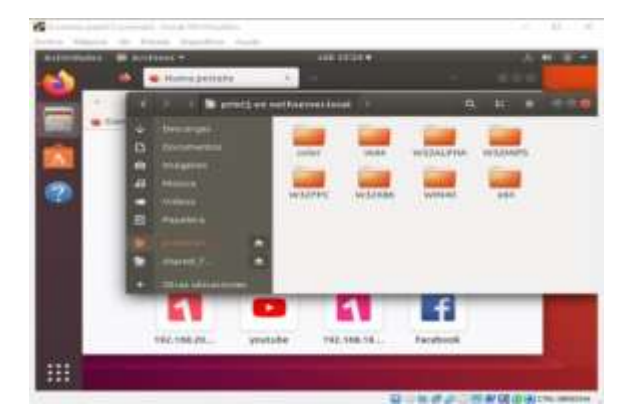

*Figura 36. Carpetas del sistema Ubuntu (10 de diciembre)*

Creación de un archivo de prueba con el cual se comprueba el correcto funcionamiento del servicio que se implementó con el entorno de nethserver.

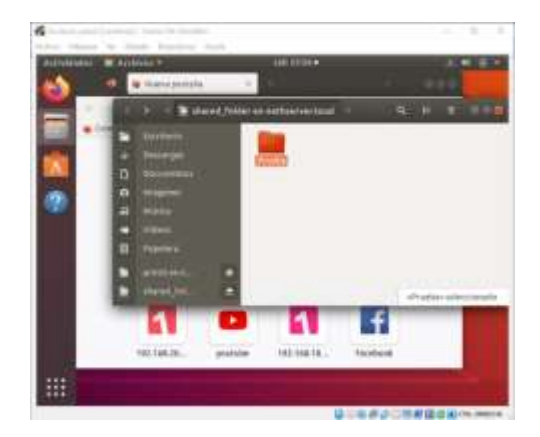

*Figura 37. Verificación del servicio de carpeta compartida en red (10 de diciembre)*

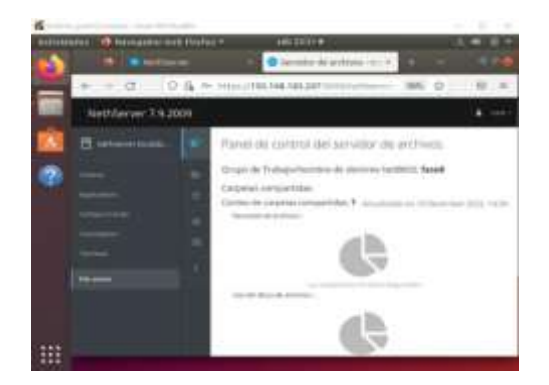

*Figura 38. Verificación del correcto funcionamiento del servicio (10 de diciembre)*

# **3.5 TEMÁTICA 5: VPN**

**3.5.1 Instalación y configuración del OpenVPN en Ubuntu y Nethserver**

Después de actualizar y de hacer un reboot se inicióla máquina virtual que contiene el software Linux/Ubuntuen el cual con la dirección ip del server se puede ingresara la parte virtual de este mismo.

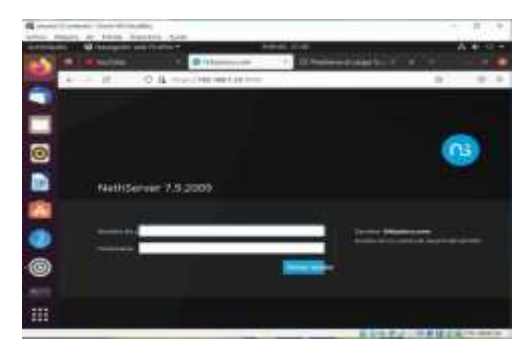

*Figura 39. Entorno virtual NETHSERVER.*

En la siguiente imagen se puede evidenciar las diferentes zonas ya debidamente configuradas para su correcto funcionamiento.

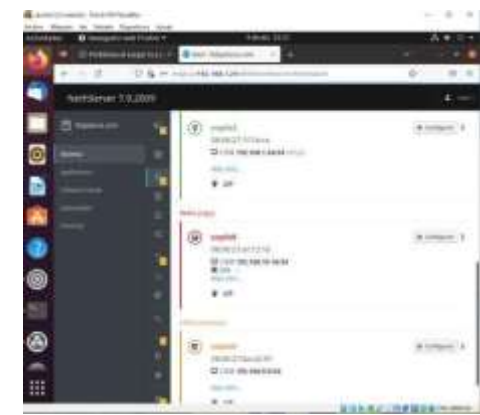

*Figura 40. Configuración de zonas NETHSERVER*

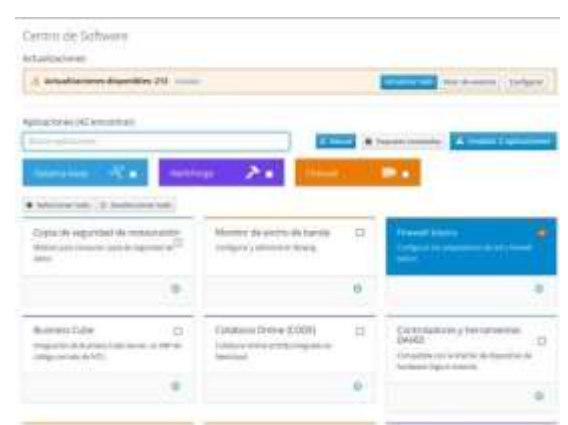

*Figura 41. Entorno de aplicaciones en el NETHSERVER.*

Se dirigen al apartado de aplicaciones a descargar en el NETHSERVER , se descarga laaplicación OpenVPN con la cual se va a hacer el túnel VPN para el software Ubuntu

| 100<br>Electromagnet                                                                                                    | <b>COLL Texture</b><br>101<br><b>COMPANY</b><br>Million and a resource service. | <b>Masterday</b><br>Livelanes Wernicht, großer weisene tree.<br>artists in particularly painted in the control of<br>an provident totals |
|----------------------------------------------------------------------------------------------------|---------------------------------------------------------------------------------|----------------------------------------------------------------------------------------------------|
|                                                                                                    |                                                                                 |                                                                                                    |
| --<br>ALC: ARRESTED WAY TO A SAFEKEEP AT 1<br>the data were published with agen-<br><b><i>CONTACT AND REAL PROPERTY</i></b><br>of the case | <b>Contract Contract</b><br>_______                                             | Linker HPL<br>÷<br>Broad of removals all comits all ranges.<br>and compared and billion and                                              |
| <b>Contract Contract</b><br><b><i>Contract Contract</i></b><br>$\cdots$                                                                    | $\rightarrow$                                                                   |                                                                                                    |
| $-22$<br>by OSCA - BY 1730 FOR<br>to be red with a set or expectation of 1970s<br>JШ                                                       | 101<br>to a litera si una che contenen-<br>88 88 88 98                          | $\equiv$<br>Primac dra<br>Ofference<br>and the seat for any<br><b>CENTRAL</b>                                                            |
|                                                                                                    |                                                                                 |                                                                                                    |
| 낝<br><b><i>CARD CARD CARD CARD CARDS</i></b><br><b>AND ARTICLES</b>                                                                        | and distances and<br>12<br>                                                     | <b>GILAZ JEEFF</b><br><b>State of the Atlanta</b><br>able to announcement continues                                                      |
| $\cdots$                                                                                                    |                                                                                 |                                                                                                    |

*Figura 42. Entorno de las aplicaciones del NETHSERVER.*

En los ajustes del OpenVpn se marca la segunda casilla, lo que hace es permitir el tráfico entre la maquina server y la maquina cliente.

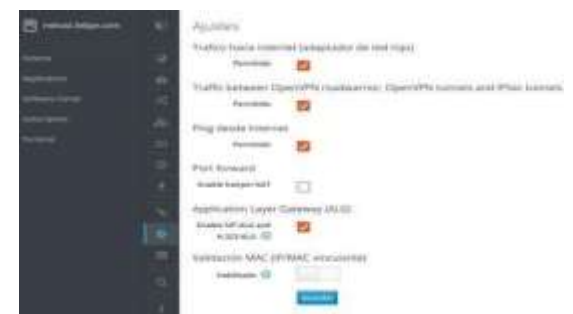

*Imagen 43. Configuracion de OpenVPN*

Se entra a configurar el OpenVpn RoadWarriorque es la opción VPN que se va a utilizar.

Una vez activado RoadWarrior en el OpenVpn se configura el vpn colocando

Auth Mode : Certificado Modo:Enrutado Red :192.168.1.24 Mascara de red : 255.255.255.0

Conecte este servidor con ip /Host público: Se coloca la IP del servidor o el host del NETHSERVER

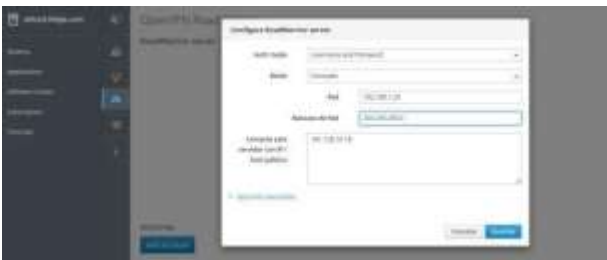

*Figura 44. Configuración de RoadWarrior server dentro del OpenVPN*

Una vez se configura el RoadWarrior se dirigen auna terminal y con el comando sudo apt-get install openvpn se descarga el openvpn al cliente.

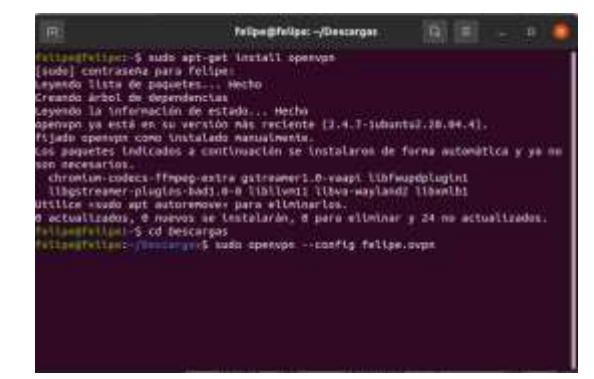

*Figura 45. Terminal de Ubuntu en la cual se descarga el OpenVPN*

Se procede a entrar al OpenVPN RoadWarrior en el cual se descarga el certificado de la vpn que se crea con anterioridad.

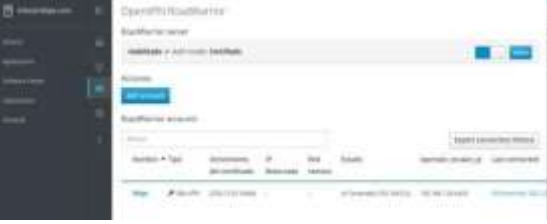

*Figura 46. Descarga del certificado OpenVPN*

Una vez instalado el open VPN y descargado el certificado, debidamente instalado con el comando sudo openvpn felipe.ovpn se procede a hacer ping al servidor para verificar la conexión del VPN.

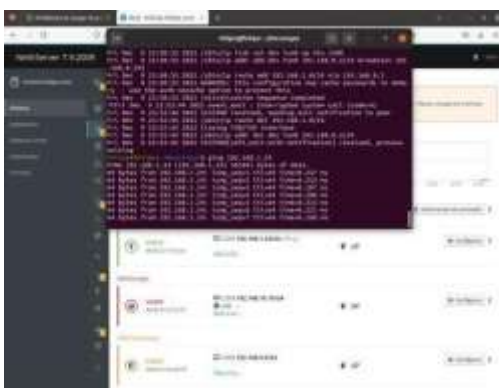

*Figura 47. Terminal Ubuntu*

### **4 CONCLUSIONES**

Dado que NethServer cuenta con una interfaz gráfica de usuario, podemos gestionar la configuración detodos los servicios de forma más rápida y sencilla, lo cual no tenemos que editar archivos de texto para configurar diferentes servicios, y no tenemos que hacer uso de la terminal de sistema a través de SSH o Telnet para administrarlo, ya que todo esto los podemos hacer a través la interfaz web

Gracia al servidor DHCP podemos tener una configuración confiable de direcciones IP lo cual podremos minimizar los errores de configuración que a veces son causados por configuraciones manuales a las direcciones IP.

Nethserver es un sistema que se pueden incorporar fácilmente a cualquier entorno de trabajo ya que posee distintos softwares adicionales para aumentar sus opciones predeterminadas.

Cuenta con un muy amigable entorno gráfica de usuario, podremos gestionar todos los servicios y su configuración de forma fácil, no tendremos que editar ficheros de texto para configurar los diferentes servicios, ni tampoco meternos en la terminal del sistema vía SSH por esta razón en mi experiencia pienso que es un muy buen sistema y de calidad para implementar en un entorno corporativo para realizar renovaciones tecnológicas

Para tener un mayor control de los servicios de internet y su infraestructura interna, ya sea en una empresa, oficina o apto, es conveniente administrar nuestra seguridad, Nethserver es una distro Linux que nos permite obtener una administración de nuestra infraestructura y proteger nuestras redes y dispositivos internos, obteniendo mejoras en:

- Acceso a internet seguro
- Firewall para protegernos de Ataques
- Proxy para auditar conexiones
- Filtrado de sitios web
- Bloqueo de puertos

**II** 

- Administrador de servidores Web
- Administración de servicios de Correo
- Conexiones entre redes Windows y Linux

• Directorios activos para Nuestros clientes y personal interno

• Servicios de almacenamiento en nube para nuestros clientes o personal interno

#### **5 REFERENCIAS BIBLIOGRÁFICAS**

- [1] Getting started with NethServer. (s. f.). https:/[/www.nethserver.org/getting-started-with](http://www.nethserver.org/getting-started-with-nethserver/)[nethserver/](http://www.nethserver.org/getting-started-with-nethserver/)
- [2] DNS NethServer 6.10 Final. (s. f.). https://docs.nethserver.org/es/v6/dns.html
- [3] Servidor DHCP y PXE NethServer 6.10 Final. (s. f.). https://docs.nethserver.org/es/v6/dhcp.html
- [4] Cabrera M. (2018) Nethserver Tutorial | Instalación, actualización y primeros pasos, https://youtu.be/FNGmM-2fa\_0

[5] Allen. (2019). What is Linux bashrc and How to Use It? [Full Guide to Become a Linux Hero]. Recuperado de: https://cloudzy.com/knowledge-base/linux-bashrc/